# **Manage Course Enrollment in Workday Learning**

In Workday, there are several ways to enroll in a course. Employees can enroll as individuals, or a manager can enroll their team.

To get started, click on the Learning application from your Workday homepage.

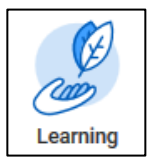

#### **Browse Courses and Enroll**

Employees can identify courses and enroll themselves for courses using the Learning application.

**1.** From the Learn menu, select **Browse**. This displays the learning catalogue with all available courses and lessons.

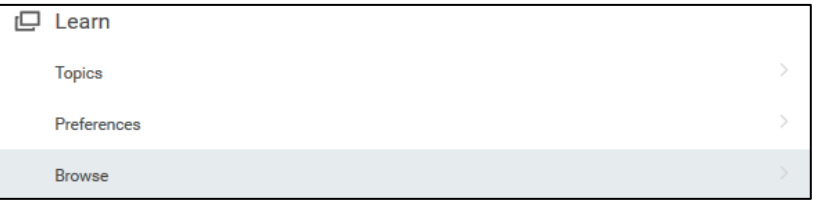

- **2.** Scroll through the list of offerings, search by keyword using the **search bar** or narrow your options using the **filters** on the left hand of the screen. Filter options include course topic and type.
- **3.** Select a course or lesson to enroll in by clicking on it. The **View** page displays.
	- **a.** For a **Digital Course**, any related course lessons will also display.
	- **b.** For an instructor-led **Course Offering**, the date, time, location, and instructor will display.

If there are multiple offerings, select the course that works best for you. Click **Enroll**.

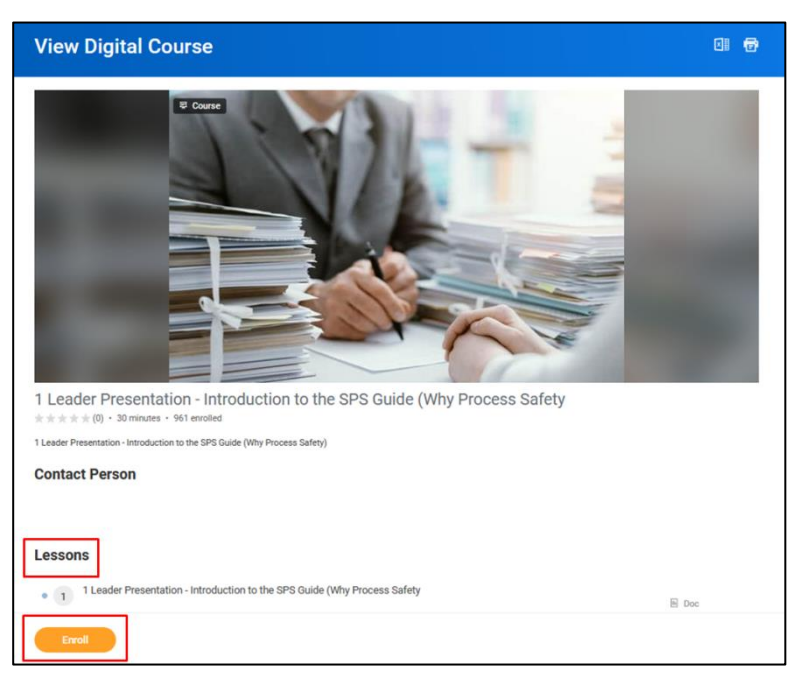

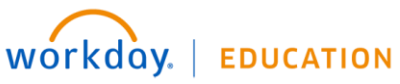

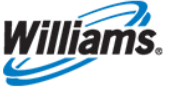

**4.** The **Review** page displays. Check the related course details and then click **Submit.** Some course enrollments will route to your manager for approval. This typically applies to courses that are four or more hours long or have certain costs associated.

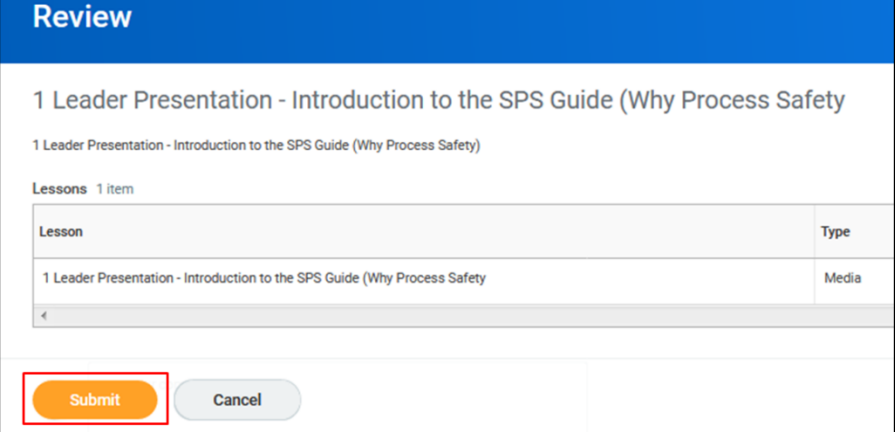

**5.** Click **Done** to return to an overview of the course. From here you can either **Begin** if it's a digital course or **Drop** the course if you registered in error. You can also come back to all your courses from the Learning application.

#### **Manager or Learning Administrator Enrollment**

If your manager or learning administrator enrolls you in a course, you will receive a Workday notification alerting you to the enrollment.

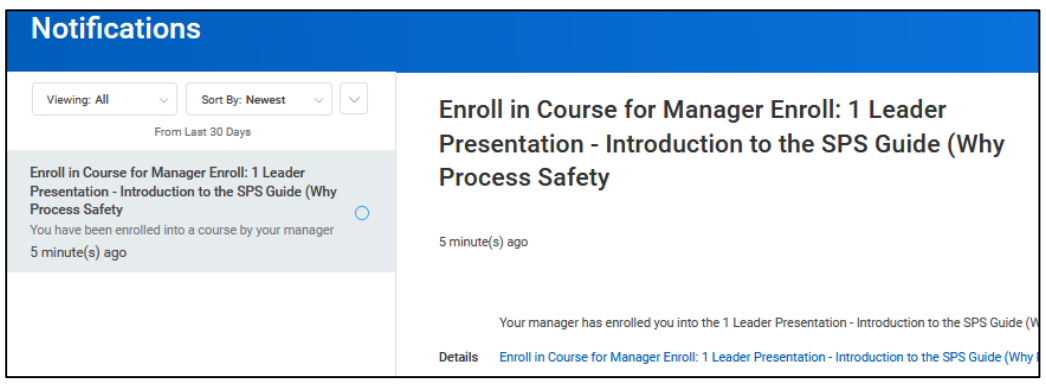

**1.** Click on the Learning application from your Workday homepage. The course has been added to a new section: **Required for You,** with a **"Not Started"** flag. You may also access it from the **Progress** menu under **Not Started**.

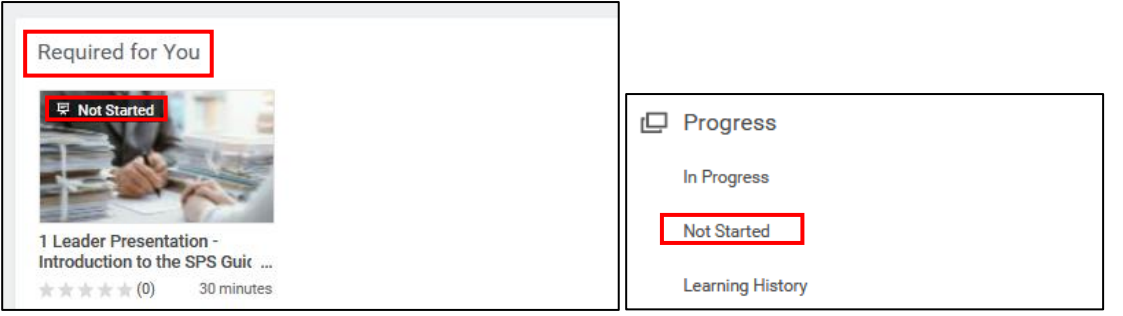

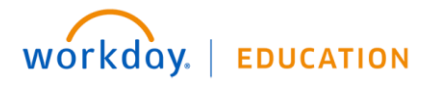

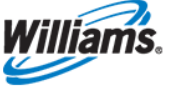

- **2.** Click on the course.
- **3.** Review the course details and select **Begin** to get started or **Drop** if you believe you've been enrolled in this course by error. If you select Drop, it will route to your manager for approval.

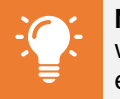

**Note:** If your **learning administrator** assigns a required course, you will receive an **email** alerting you to enroll in the course. Follow the enrollment steps above to do so. You will not be automatically enrolled.

## **Drop Course**

**1.** Expand the **Learn** section of the Learning application by clicking **More** and then select **Drop Course**.

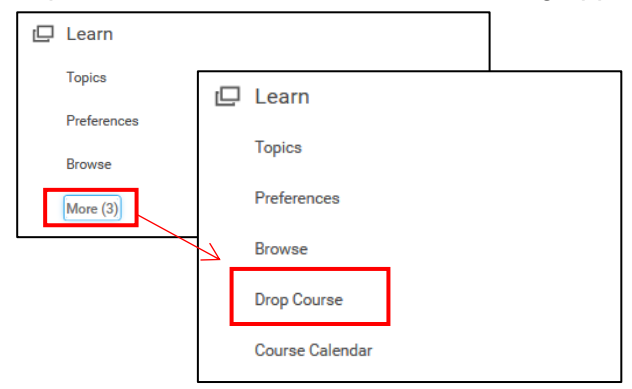

**2.** Use the dropdown to select which course you'd like to drop and click **OK**.

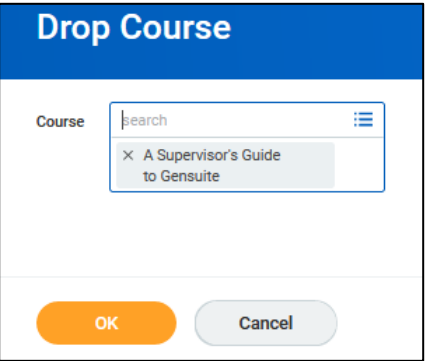

**3.** Use the dropdown to select your **reason** for dropping the course (e.g. scheduling conflict or if you enrolled by mistake) and then click **OK** again.

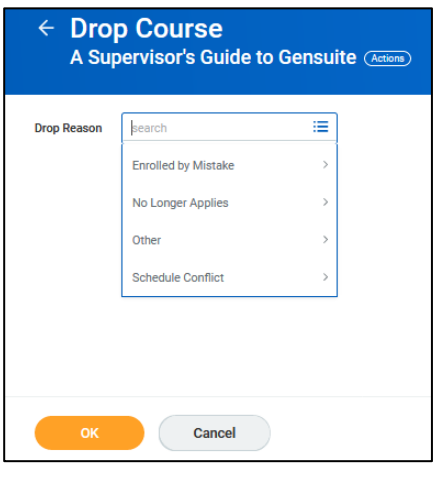

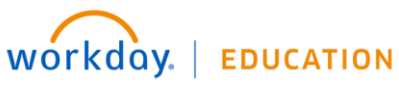

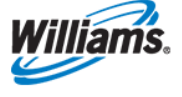

**4.** Review your selection and confirm you are certain you want to drop the selected course. Then click **Submit**.

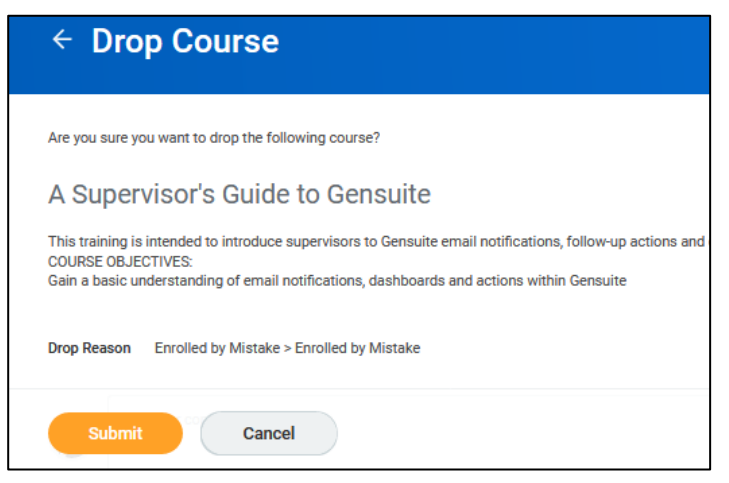

**5.** If you were registered for this course by your manager, dropping will route to him/her for approval.

### **Rate Course**

After you have completed a course, you can also provide a rating.

**1.** From the **Progress** section of the Learning application, select **Learning History**. This will show all of your completed courses.

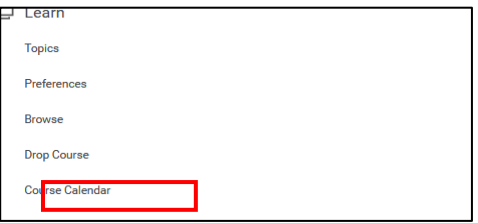

- **2.** Click on the course you'd like to rate.
- **3.** Scroll to the bottom of the course offering, and click a star to rate the course.

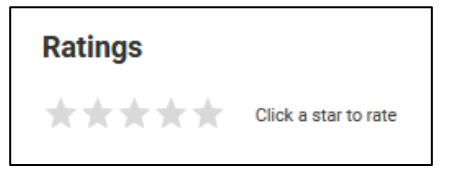

**4.** You may use the **Activity** section to share feedback. Either type your comment directly in the box or tag someone to direct the comment to. Type @ to activate the employee search in order to tag someone.

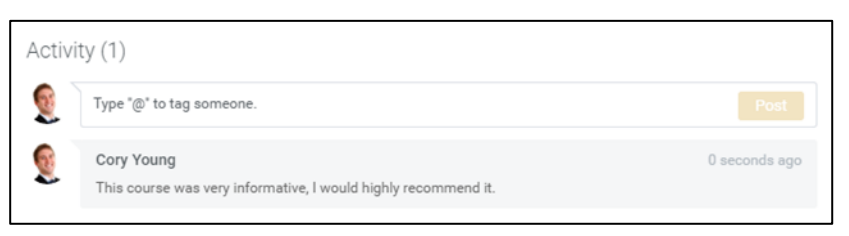

**5.** Click **Post.** If you tagged someone, they will receive a notification and can respond to your comment in the same manner.

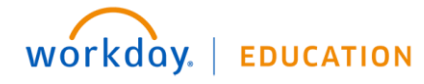

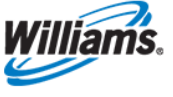